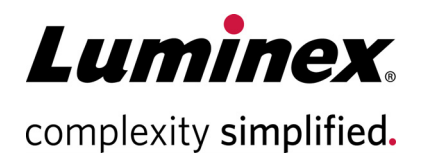

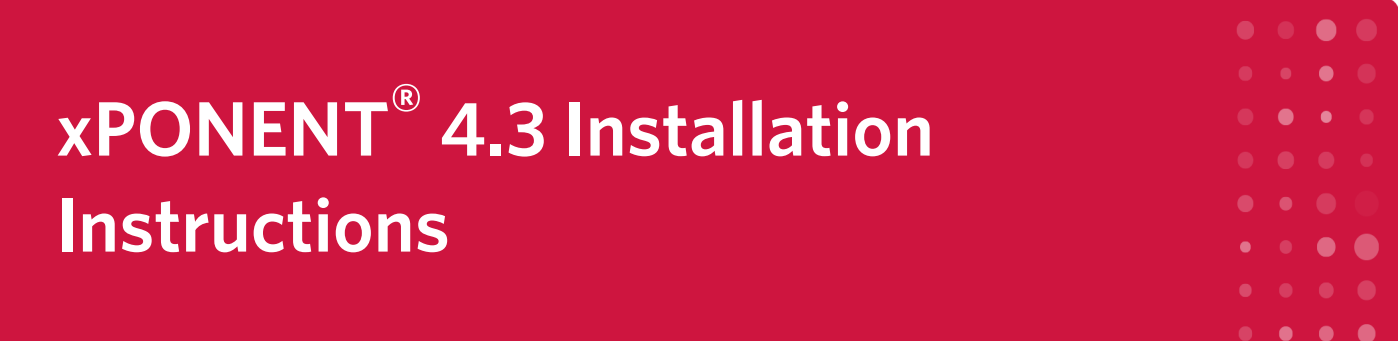

#### **Technical Support**

Telephone: 512-381-4397 North America Toll Free: 1-877-785-2323 International Toll Free: + 800-2939-4959 Email: *[support@luminexcorp.com](mailto:support@luminexcorp.com)* <www.luminexcorp.com>

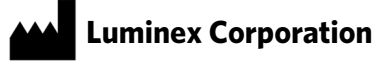

12212 Technology Blvd. Austin, TX 78727 U.S.A.

89-30000-00-759 Rev A May 2019 xPONENT**®** Software v4.3

# **TABLE OF CONTENTS**

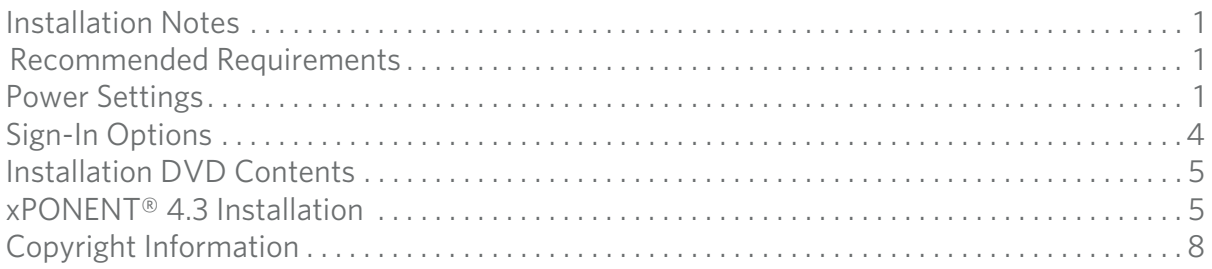

## <span id="page-2-0"></span>**INSTALLATION NOTES**

Please ensure that the PC meets the following requirements before beginning installation:

#### <span id="page-2-1"></span>**RECOMMENDED REQUIREMENTS**

- Windows**®** 10 Pro version 1709 64-bit
- 3.0 GHz Core i5, 8GB RAM
- 1 TB Hard drive space (or higher)
- 1280x1024 Screen Resolution
- The user must be logged into Windows as an Admin user with full installation privileges.

### <span id="page-2-2"></span>**POWER SETTINGS**

1. Click the **Windows** icon at the bottom left corner of the screen. Next, click the **Settings** icon.

2. Click **System**. Verify that the **Display** settings are as shown in the image below.

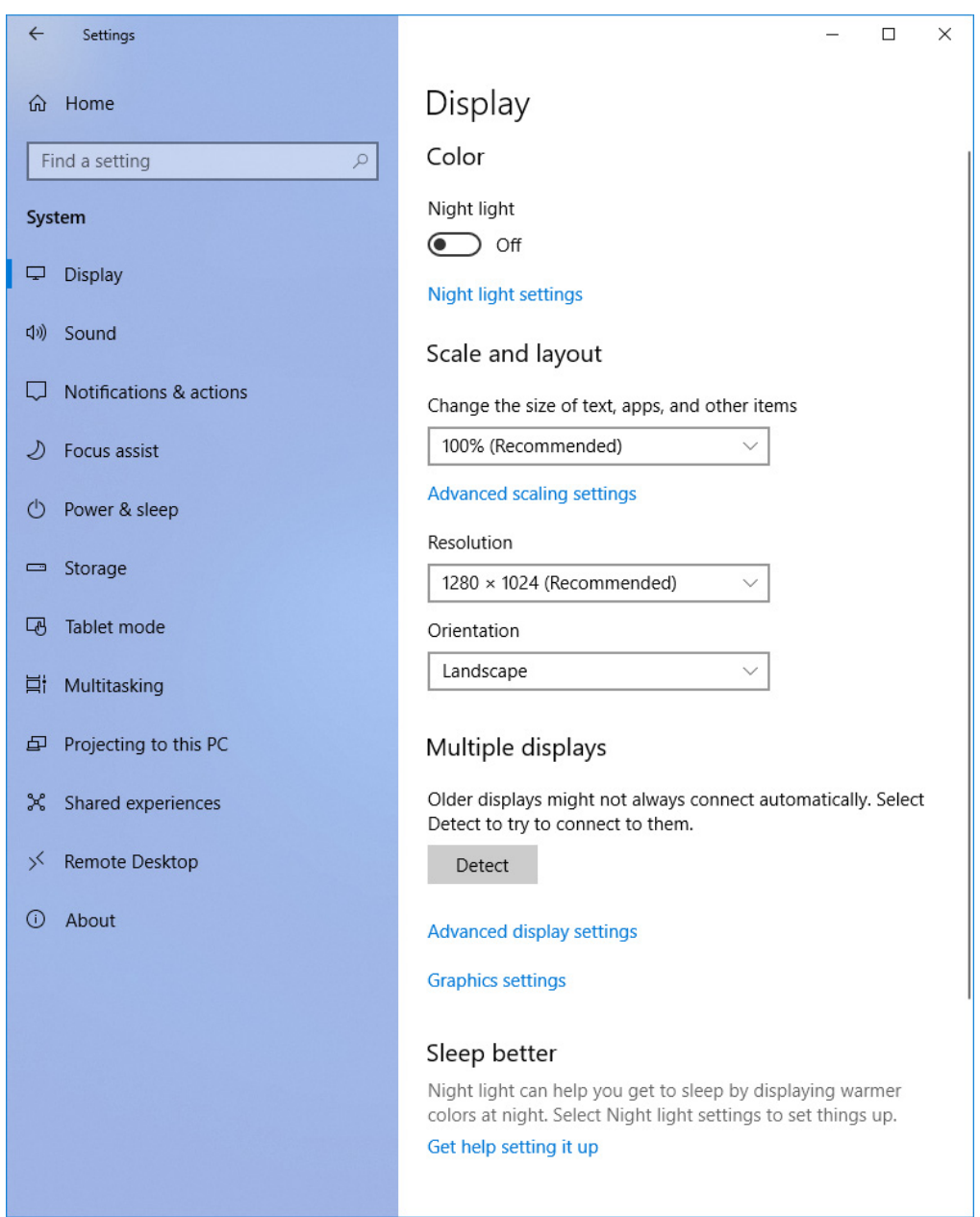

3. Navigate to **Power & sleep**. Verify that the settings are as shown in the image below.

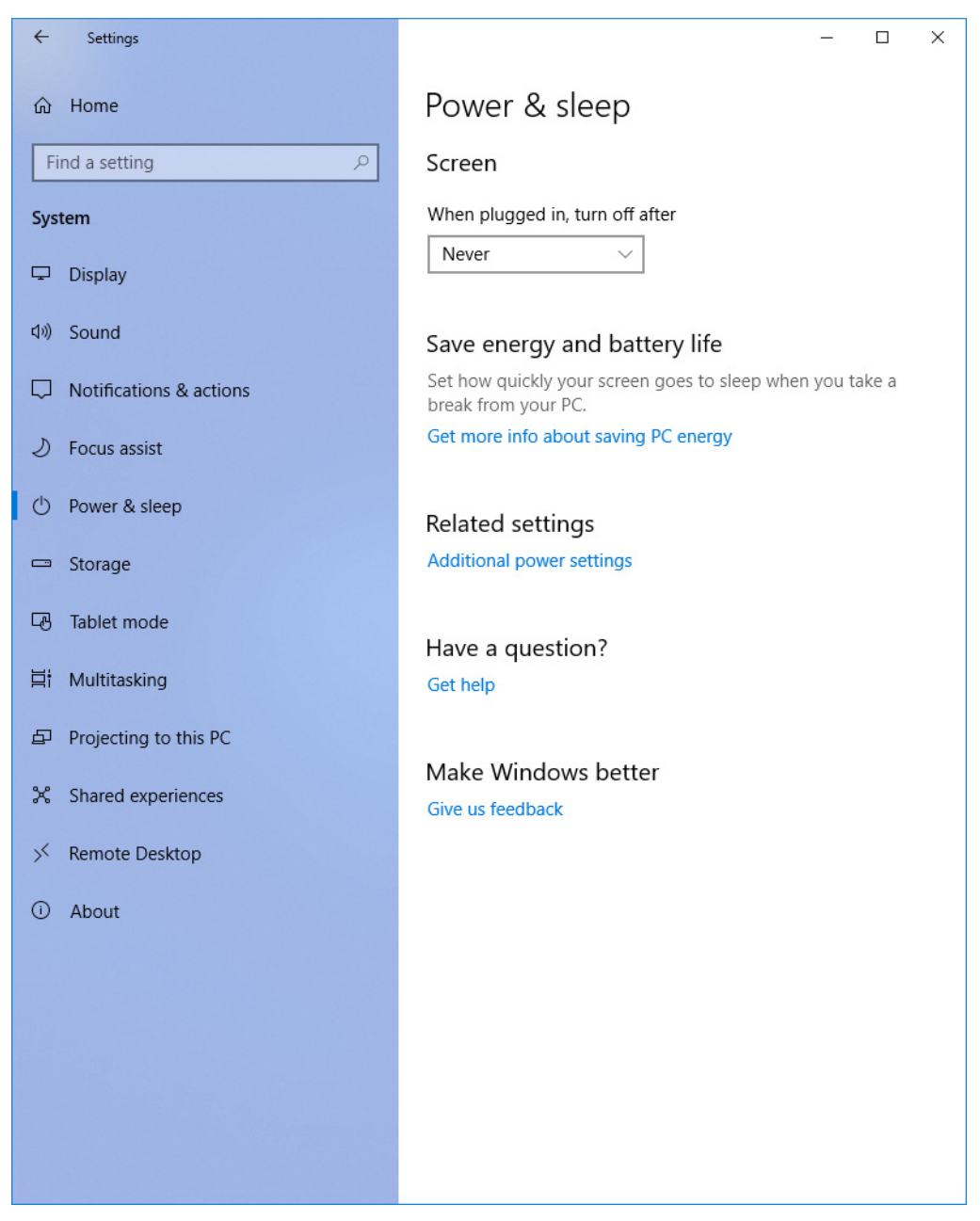

4. Under Power & sleep, navigate to **Related settings > Additional power settings**. The Power Options window opens.

a.Click **Change plan settings** next to Dell. The **Edit Plan Settings** window opens. b.Verify that the settings are set to **Never**.

5. Next, click **Change advanced power settings**. The Advanced settings will display. Verify that the settings match the image below. If you change any of these settings, click **Apply** and then click **OK**.

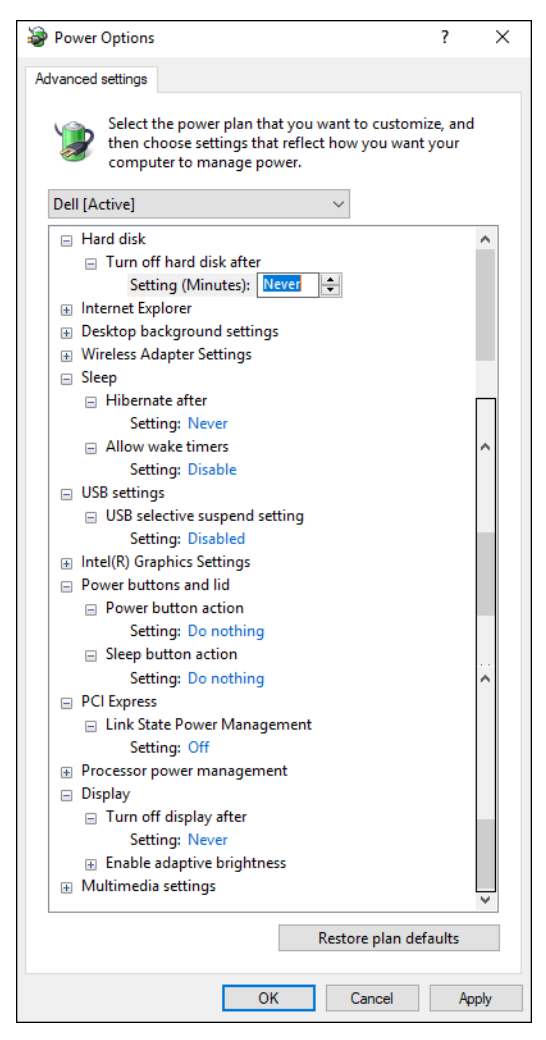

- 6. If needed, click **Save changes**.
- 7. Close all open windows.
- 8. Search for the **Control Panel** in the search box, then click **System and Security > Windows Defender Firewall**. The Windows Defender Firewall opens.
	- a. Click **Turn Windows Defender Firewall on or off**.
	- b. Select the **Turn off Windows Defender Firewall (not recommended)** radio buttons for both **Private** and **Public** network settings.
- 9. Click **OK**. Close all open windows.

#### <span id="page-5-0"></span>**SIGN-IN OPTIONS**

- 1. Click the **Windows** icon at the bottom left corner of the screen. Next, click the **Settings** icon.
- 2. Click **Accounts**.
- 3. Navigate to **Sign-in options**.
- 4. Under Privacy, toggle the **Use my sign-in info to automatically finish setting up my device and reopen my apps after an update or restart** button to **Off**.
- 5. Close all open windows.

#### <span id="page-6-0"></span>**INSTALLATION DVD CONTENTS**

- 1. Insert the xPONENT**®** 4.3 DVD (If the browser window does not automatically open, manually run **setup.html** from the DVD to begin installation).
	- **NOTE:** An Internet Explorer dialog box may open with the following text: *Active content can harm your computer or disclose personal information. Are you sure that you want to allow CDs to run active content on your computer?* Click **Yes** to continue.
- 2. A browser window opens with the following links:
	- **NOTE:** If you are installing on a computer that is not connected to the internet, only the "Install" link and the "Release Notes" link will work.
	- Training Click to open a link to xMAP**®** University, Luminex's training website. Here you can access webbased training and sign up for classroom courses.
	- Support Click to open the Luminex support page, with links to training, technical support, and field service.
	- Install xPONENT Click to begin installation of xPONENT 4.3.
	- Release Notes Click to view contact information, installation notes, and features and enhancement information. If Release Notes is selected prior to the xPONENT 4.3 installation, the following Internet Explorer dialog box opens with the following text: *Active content can harm your computer or disclose personal information. Are you sure that you want to allow CDs to run active content on your computer?* Click **Yes** to continue.

#### <span id="page-6-1"></span>**XPONENT® 4.3 INSTALLATION**

- WARNING: The setup will install system services (SQL Server**®**, .NET framework, Adobe Reader, and DirectX**®**) on the computer. The installation may affect any currently installed software that utilizes these services. Please reference the Release Notes for more information.
- 1. Power off any connected instrument and unplug any connected USB storage devices or external drives.
- 2. Click **Install xPONENT** to begin installation of xPONENT 4.3.
- 3. If an **Internet Explorer** dialog box opens with the following text: *Active content can harm your computer or disclose personal information. Are you sure that you want to allow CDs to run active content on your computer*?, click **Yes** to continue.

**NOTE:** This step may not occur in all installations.

- 4. An Internet Explorer dialog box opens asking if you want to run setup.exe, click **Run** to continue.
- 5. If a **File Download Security Warning** dialog box opens with the following text: *Do you want to run or save this file?*, click **Run** to continue.

**NOTE:** This step may not occur in all installations.

6. If an **Internet Explorer – Security Warning** dialog box opens asking if you still want to run this software, click **Run** to continue.

**NOTE:** This step may not occur in all installations.

- 7. A **User Account Control** dialog box opens asking, *Do you want to allow this app from an unknown publisher to make changes to your device?,* click **Yes**.
- 8. An **xPONENT InstallShield Wizard** dialog box may open. The installation continues, displaying progress bars. This may take several minutes.
	- **NOTE:** If the InstallShield wizard disappears during the installation, manually run **setup.html** again from the DVD and follow the instructions.
	- **NOTE:** This step may not occur in all installations.
- 9. If an **xPONENT InstallShield Wizard** dialog box opens with the following text: *The installation of xPONENT requires a reboot. Click Yes to restart or No if you plan to restart later.,* click **Yes** to restart the system now.
	- **NOTE:** If the InstallShield wizard fails to appear after rebooting and logging in, ensure the user is logged in as an Admin user with full installation privileges, and manually run **setup.html** again from the DVD and follow the instructions.
	- **NOTE:** This step may not occur in all installations.
- 10. If an **xPONENT InstallShield Wizard** dialog box opens, click Install to continue. This step may take several minutes.

**NOTE:** This step may not occur in all installations.

11. If an **xPONENT InstallShield Wizard** dialog box opens, click **Next** to continue installation.

**NOTE:** If you do not see this box, it may have opened behind the browser window.

- 12. At the **License Agreement** dialog box, select *I accept the terms in the license agreement* and click **Next**.
- 13. A **Database Server** dialog box opens, click **Next** to continue.
- 14. A **Setup Type** dialog box opens with two installation options: Complete and Custom. Select the **Complete** radio button and click **Next** to continue.
- 15. Click **Install** at the next dialog box to continue installation, which may take several minutes. If this installation is an upgrade, click **Yes** on the Upgrade Database dialog box.
- 16. If a **File in Use** dialog box opens, click **OK** to continue.

**NOTE:** This step may not occur in all installations.

17. If a **Windows Security** dialog box opens with the following text: *Would you like to install this device software?,*  click **Install** to continue.

**NOTE:** This step may not occur in all installations.

18. If a **Device Driver** Installation Wizard dialog box opens, click **Next** or **Install** to continue installation.

**NOTE:** This step may not occur in all installations.

19. If a **Completing the Device Driver Installation Wizard** screen opens, click **Finish**.

**NOTE:** This step may not occur in all installations.

- 20. In the **InstallShield Wizard Completed** dialog box, click **Finish**.
- 21. Restart the PC. If prompted, log in as an Admin user with full installation privileges.
- 22. Double-click the **Luminex xPONENT** icon on your desktop.
- 23. A **License Agreement** dialog box opens, click **I Agree** to continue.
- **NOTE:** Please see the Licensing section of the xPONENT 4.3 software manual if you need information on how to change licensing information or restore a previous license.
- 24. If this PC will be used to operate an instrument, refer to the appropriate instrument installation instructions for more information.

#### <span id="page-9-0"></span>**COPYRIGHT INFORMATION**

© 2019 Luminex Corporation. All rights reserved. No part of this publication may be reproduced, transmitted, transcribed, or translated into any language or computer language, in any form or by any means without prior express, written consent of Luminex Corporation.

Luminex Corporation (Luminex) reserves the right to modify its products and services at any time. This guide is subject to change without notice. Although prepared to ensure accuracy, Luminex assumes no liability for errors or omissions, or for any damages resulting from the application or use of this information.

Luminex and xPONENT are trademarks of Luminex Corporation, and registered in the U.S. and other countries. All other trademarks are trademarks of their respective companies.

This product, or use thereof, is covered, in whole or in part, or made by processes covered by one or more patents: *<www.luminexcorp.com/patents>*.